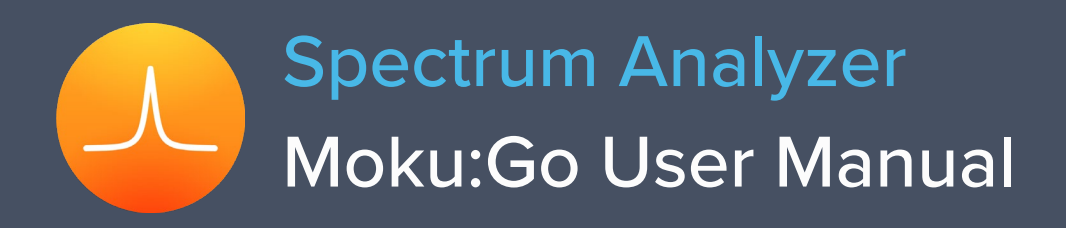

Moku:Go's Spectrum Analyzer allows you to observe input signals in the frequency domain between DC and 30 MHz. View two channels of data simultaneously with a resolution bandwidth as low as 1 Hz over a minimum span of 100 Hz. The Spectrum Analyzer also features two integrated waveform generators capable of producing sine waves at up to 20 MHz.

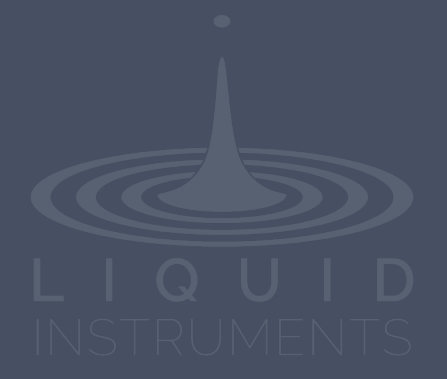

# **Table of Contents**

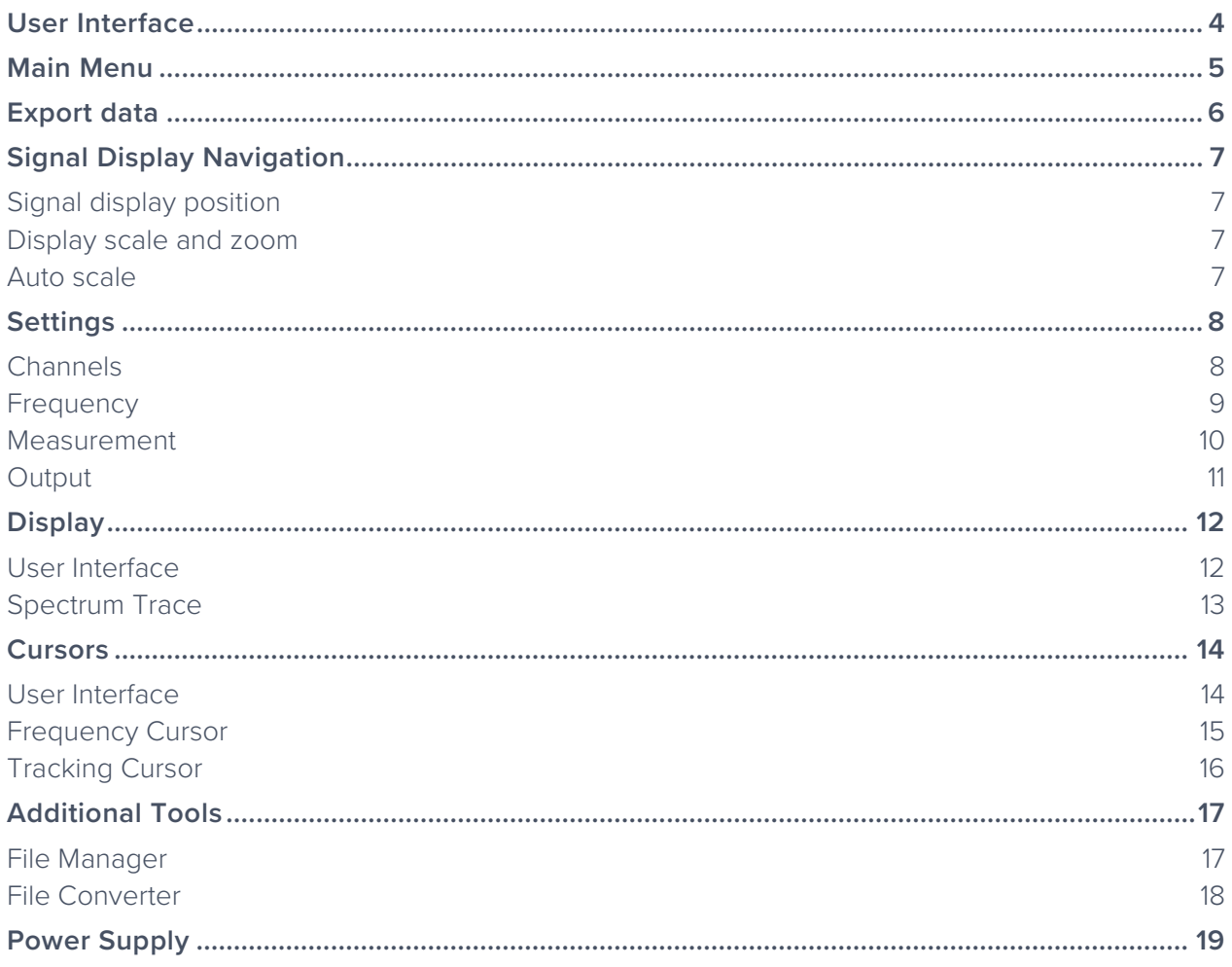

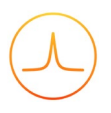

Ensure Moku:Go is fully updated. For the latest information:

[www.liquidinstruments.com](http://www.liquidinstruments.com/)

<span id="page-3-0"></span>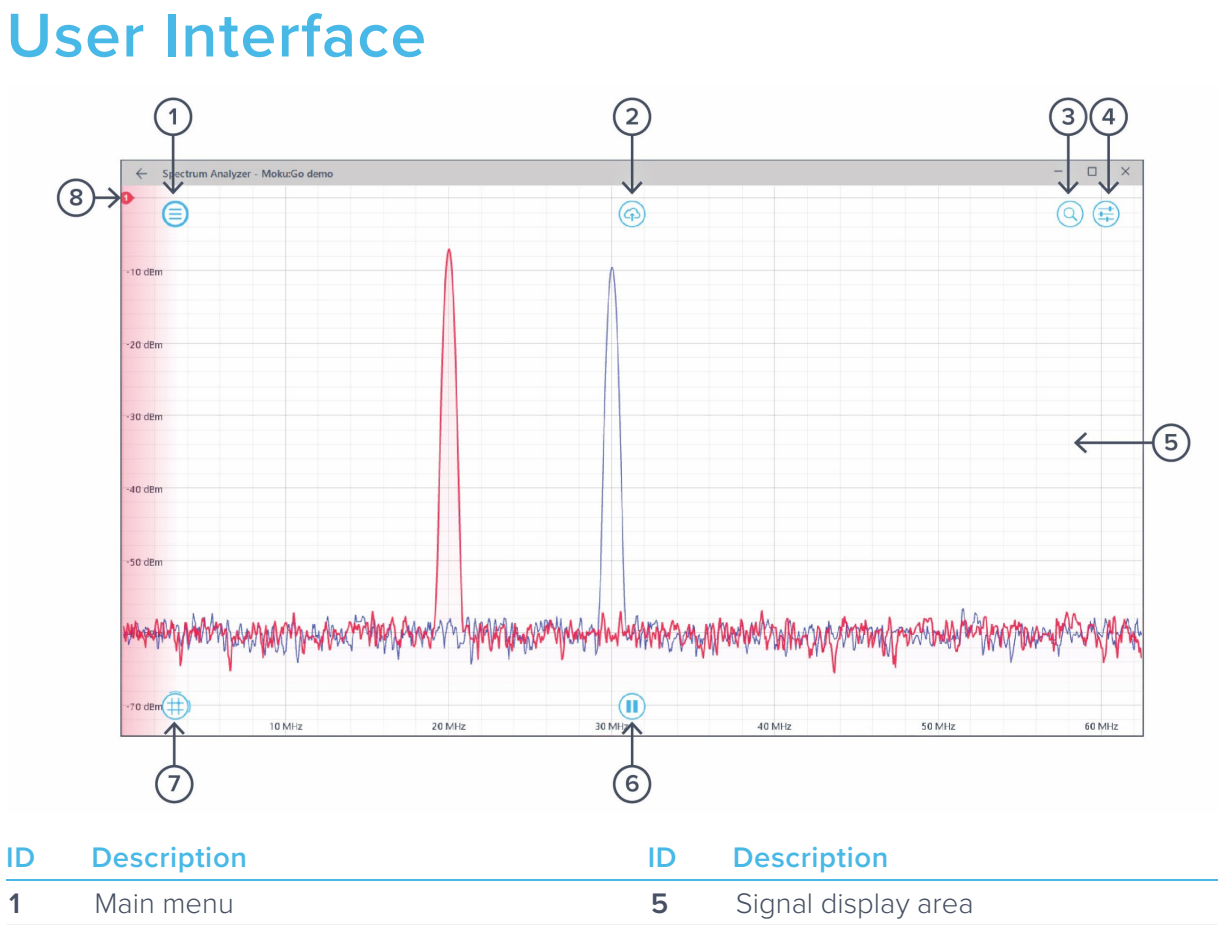

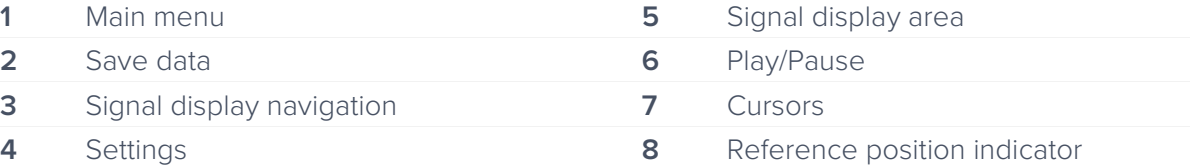

# <span id="page-4-0"></span>**Main Menu**

The **main menu** can be accessed by clicking the  $\textcircled{=}$  icon on the top-left corner.

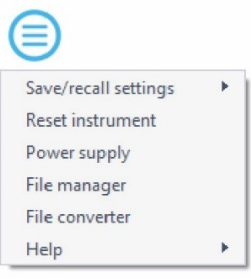

This menu provides the following options:

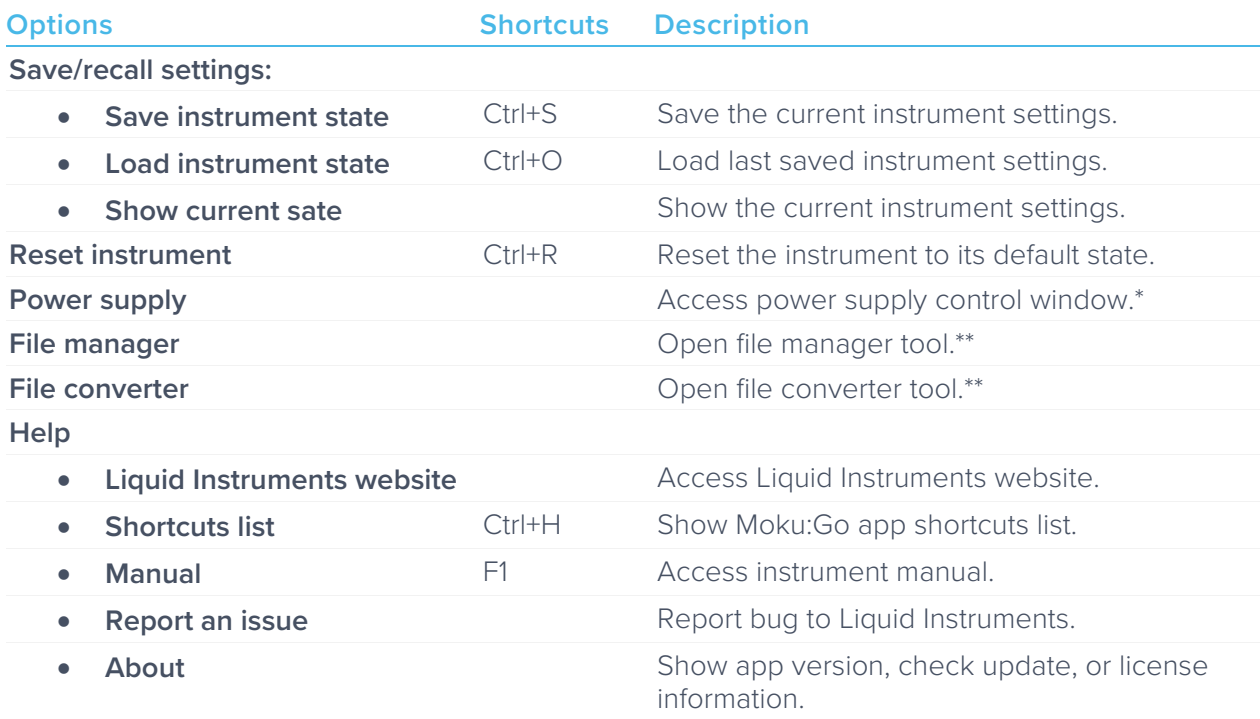

\* Power supply is available on Moku:Go M1 and M2 models. Detailed information about power supply can be found in Moku:Go power supply manual.

\*\*Detailed information about the file manager and file converter can be found at the end of this user manual.

# <span id="page-5-0"></span>**Export data**

The **export data** options can be accessed by pressing the  $\overline{q}$  icon, allowing you to:

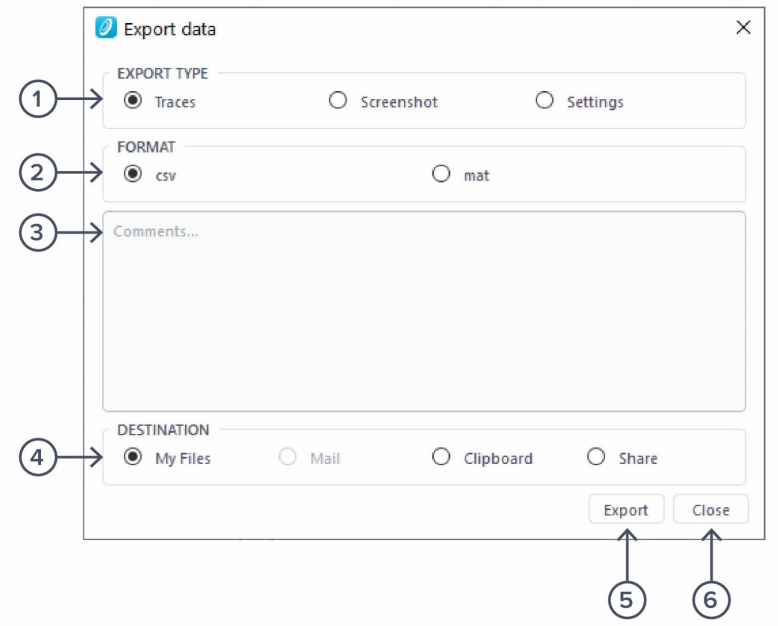

#### **ID Description**

- Select the type of data to export.
- Select the exporting format (CSV or MAT).
- Enter additional comments for the saved file.
- Select the exporting location on your local computer.
- Click to execute data export.
- Click to close the export data window.

# <span id="page-6-0"></span>**Signal Display Navigation**

#### <span id="page-6-1"></span>Signal display position

The displayed siganl can be moved around the screen by clicking anywhere on the signal display window and dragging to the new position. The cursor will turn into a  $\mathbb{C}$  icon once clicked, drag horizontally to shift along the frequency axis and drag vertically to shift along the amplitude/power axis.

The signal display can also be moved hotizontally and vertically with arrow keys.

#### <span id="page-6-2"></span>Display scale and zoom

Scrolling the mouse wheel zooms in and out along the primary axis. Access the scroll setting by hovering the cursor over the  $\bigcirc$  icon.

#### **Icons Description**

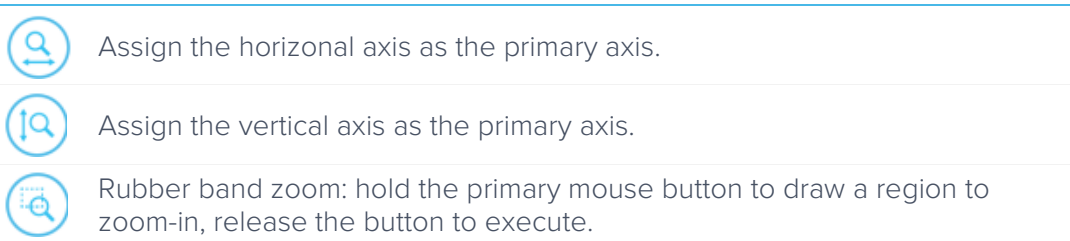

Additional keyboard combinations are also available.

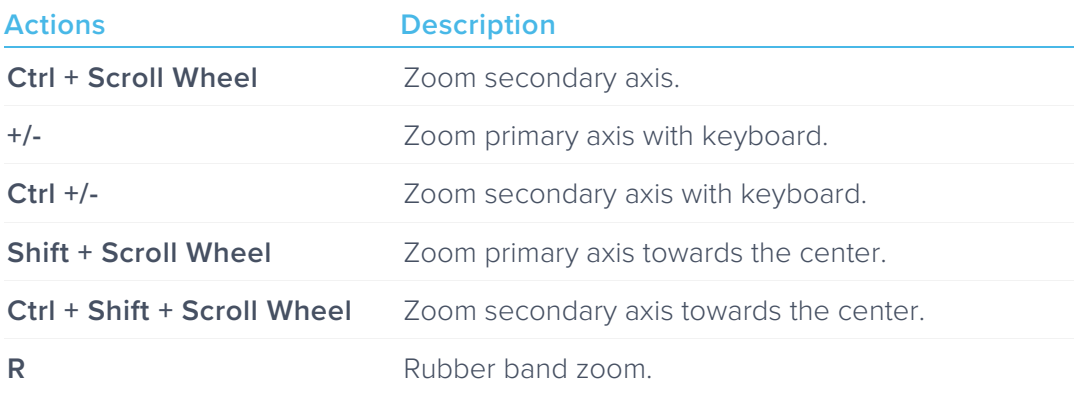

#### <span id="page-6-3"></span>Auto scale

Double click anywhere on the signal display window to auto scale the traces.

# <span id="page-7-0"></span>**Settings**

The controls options can be accessed by clicking the  $\left(\frac{1}{\sqrt{2}}\right)$  icon, allowing you to reveal or hide the control drawer, giving you access to all instrument settings. The controls drawer contains channels, frequency, measurement, and output settings.

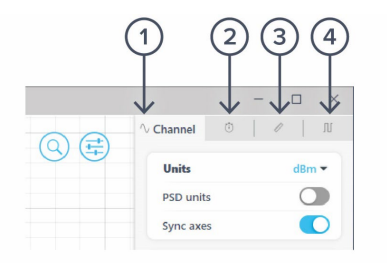

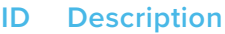

- **1** Channel
- **2** Frequency
- **3** Measurement
- **4** Output

#### <span id="page-7-1"></span>Channels

The channels pane allows you to change the input settings for each ADC channel, adjust the input scales and coupling, and enable/disable the math channel.

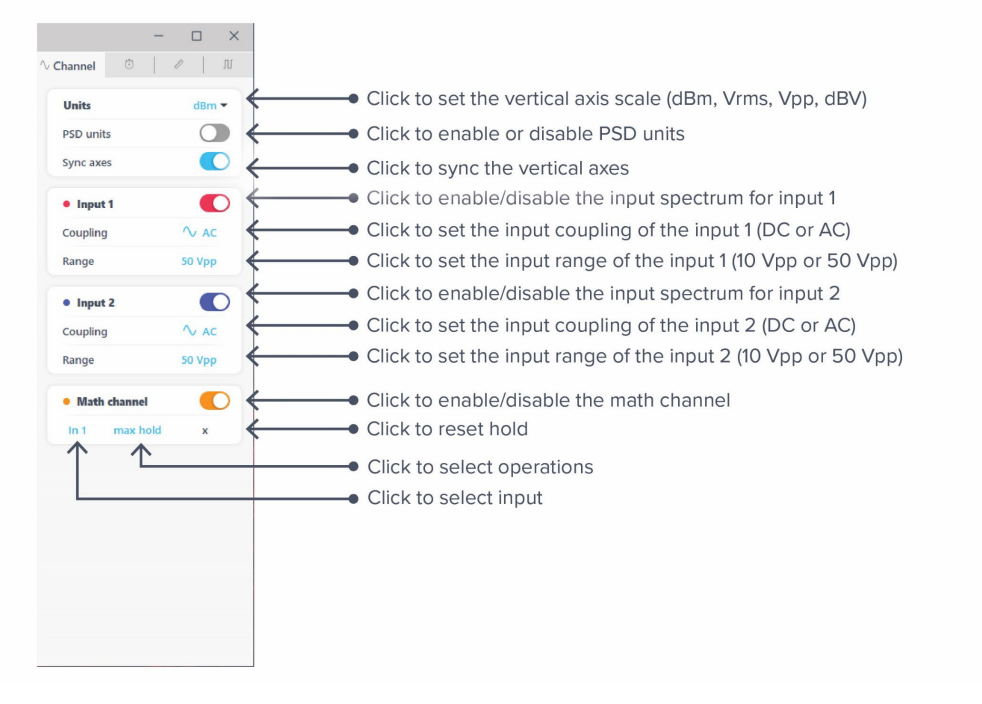

Four operations are currently supported by Moku:Go's Spectrum Analyzer: +, ×, min hold, and max hold.

## <span id="page-8-0"></span>**Frequency**

The frequency pane allows you to change parameters related to the frequency domain (horizontal axis), including frequency span, resolution bandwidth (RBW), and video bandwidth.

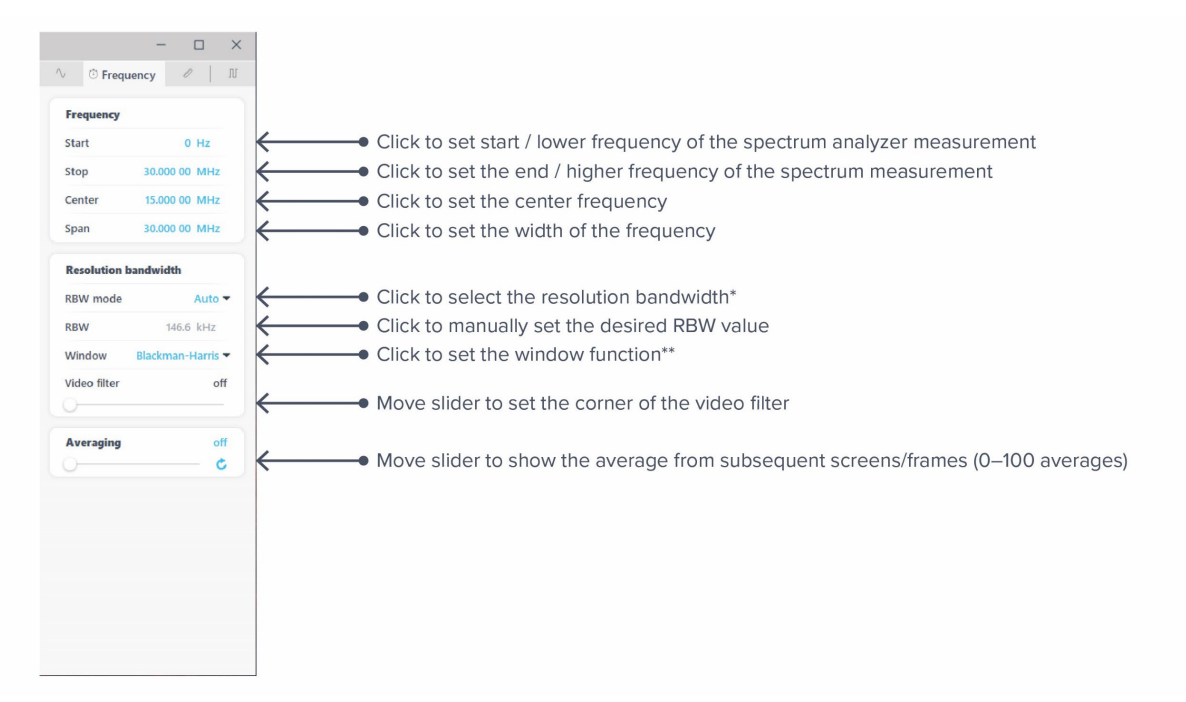

Note that [Start, Stop] and [Center, Span] in the frequency panel are equivalent representations of the measured frequency range. Moku:Go will automatically update the other pair if one is changed.

\* Auto: determines the best RBW automatically; Manual: manually set the RBW; Min: uses the smallest RBW available.

\*\* Available options: Blackman-Harris, Flat top, Hanning, and None.

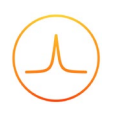

#### <span id="page-9-0"></span>Measurement

The measurement pane allows you to add/remove measurements to probe a spectra's peak level, peak frequency, noise level, etc. A measurement can be assigned to a specific input channel, math channel, or difference between any two channels.

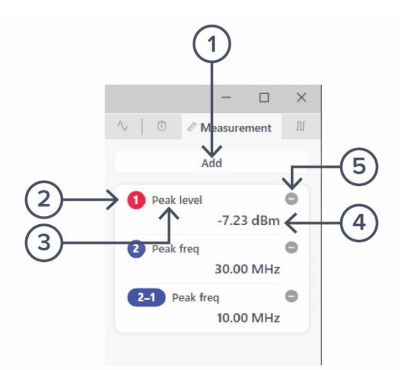

#### **ID Description**

- **1** Click to add additional measurement tile.
- **2** Measurement source. Click to loop through the measurement sources.
- **3** Measurement type.
- **4** Measurement value.
- **5** Click to remove the measurement tile.

Click a measurement tile to open the menu to adjust the measurement. The following options are available:

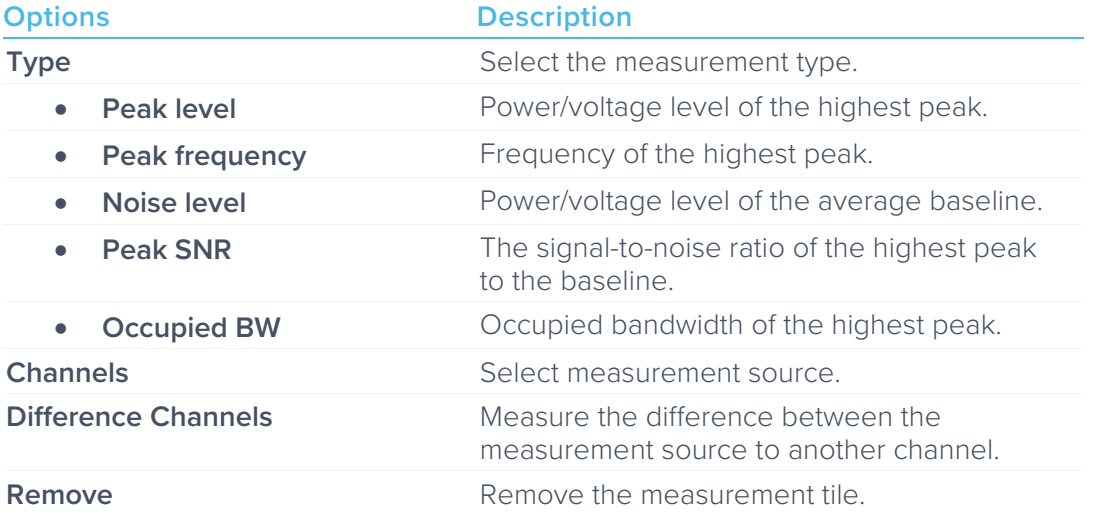

## <span id="page-10-0"></span>**Output**

The **output** pane allows you to configure the Spectrum Analyzer's integrated sine wave generator.

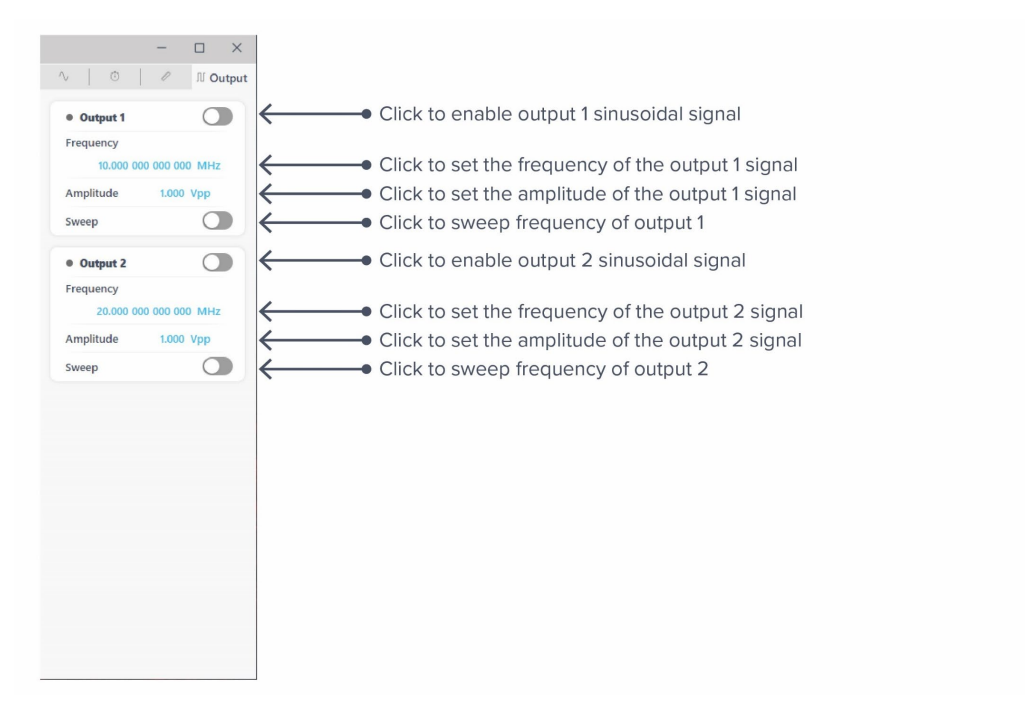

# <span id="page-11-0"></span>**Display**

#### <span id="page-11-1"></span>User Interface

This area is intended to display the spectrum of input and math channels, where the horizontal axis is the measured frequency range and the vertical axis is the power or power spectral density (PSD) in linear or log scales.

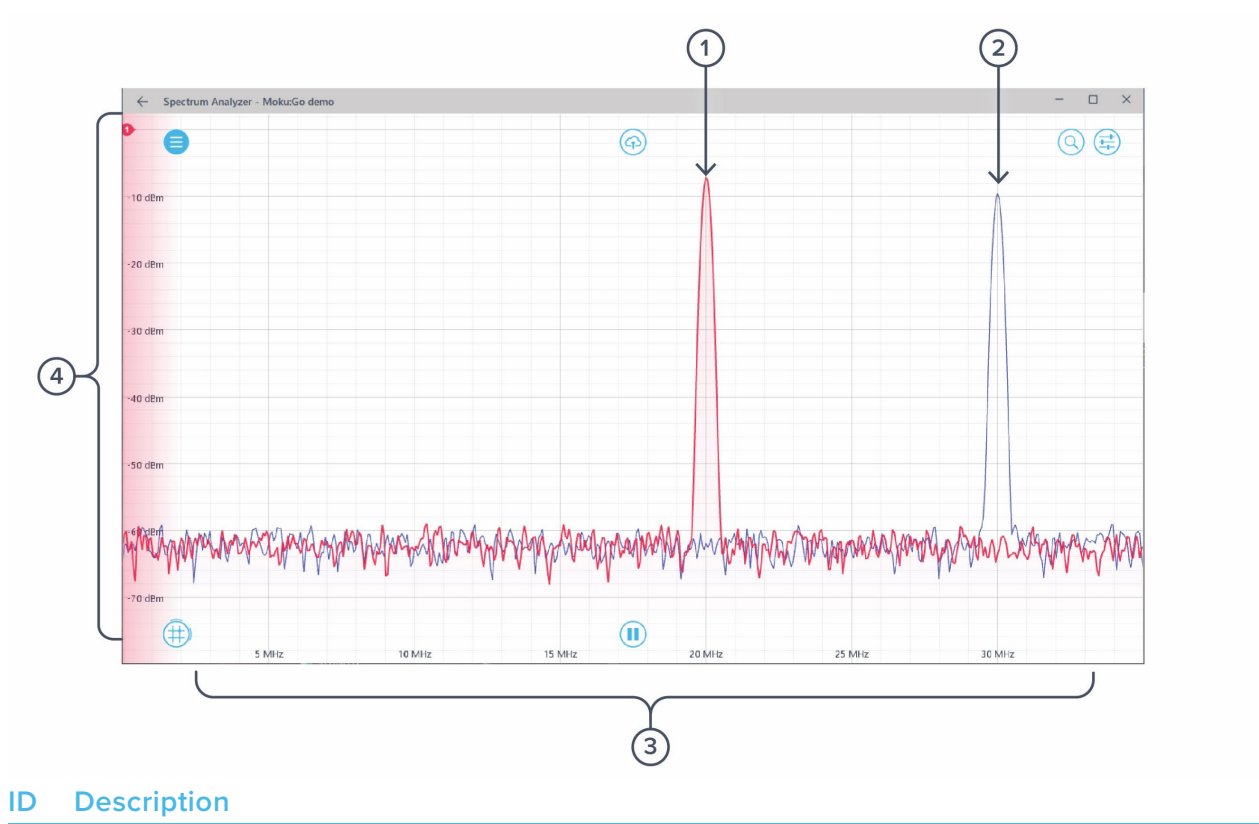

- **1** Spectrum for input channel 1.
- **2** Spectrum for input channel 2.
- **3** Frequency axis: shows the frequency scale for both channels.
- **4** Power axis: shows the power scale for the active channel. \*

The scales of both axes can be zoom and drag.

\* The shaded color near the vertical axis indicates the active channel. Red represents channel 1, blue represents channel 2, and yellow represents the math channel.

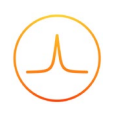

#### <span id="page-12-0"></span>Spectrum Trace

Right-click (secondary click) in the signal display area reveals additional option for the active channel. You can add or remove reference trace, or save the current frame on the display via this menu. Options regarding to cursors is covered in detail in the next section.

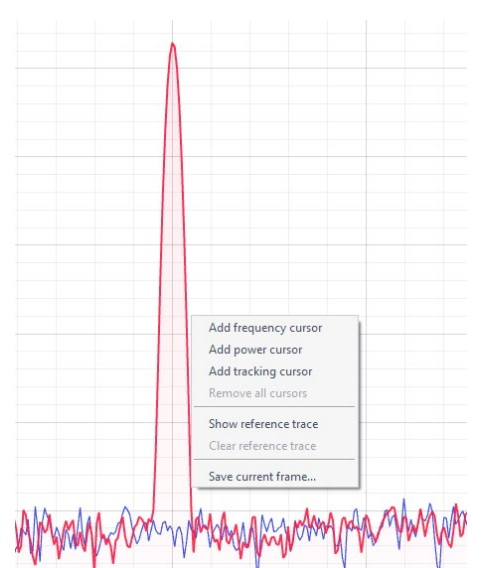

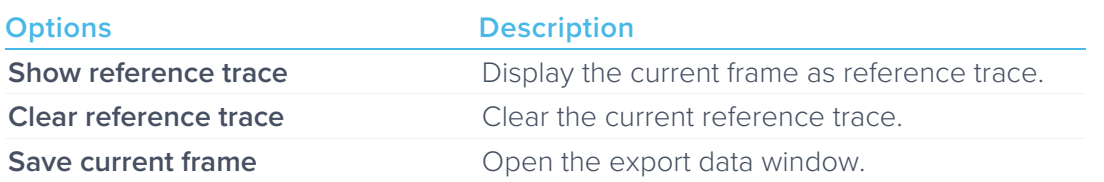

# <span id="page-13-0"></span>**Cursors**

The cursors can be accessed by clicking the  $(\pm)$  on, allowing you to add power or frequency cursors, or remove all cursors. In addition, you can click and hold the cursors icon, and drag horizontally to add a frequency cursor, or vertically to add a power cursor.

#### <span id="page-13-1"></span>User Interface

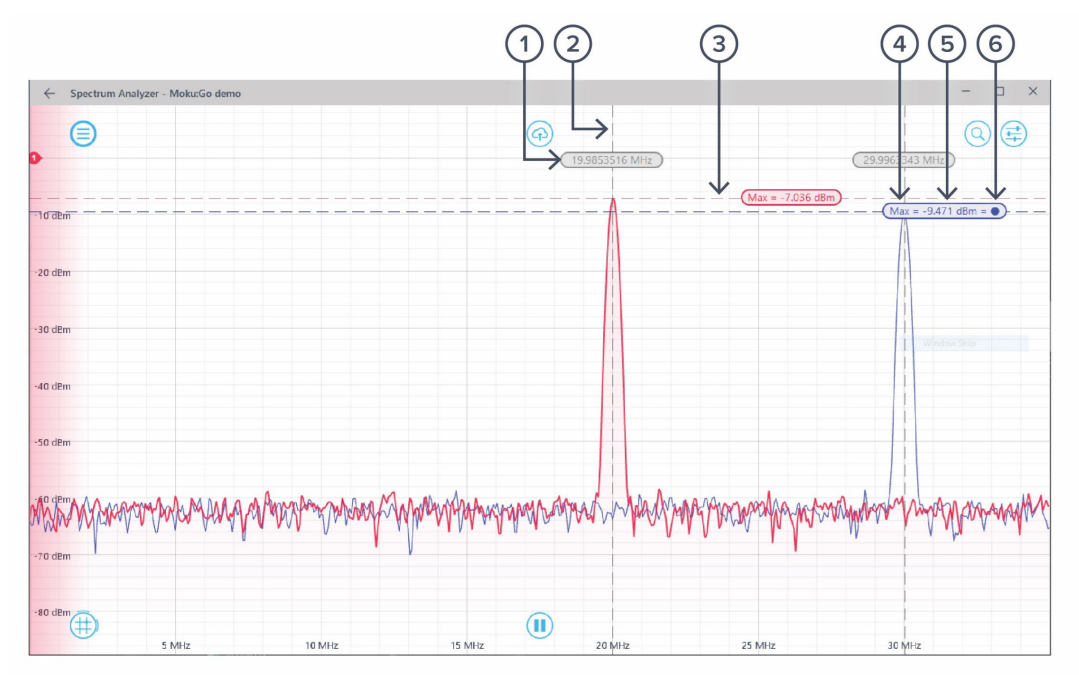

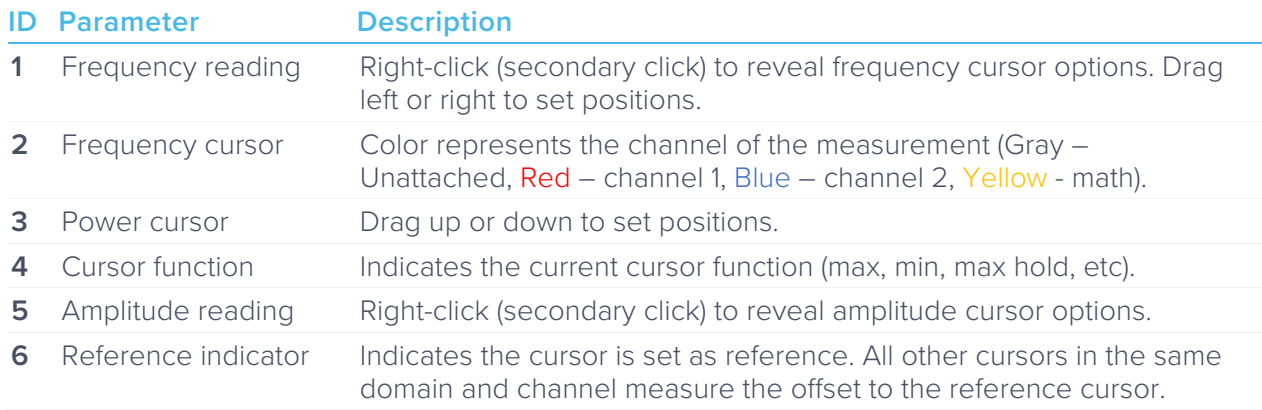

## <span id="page-14-0"></span>Frequency Cursor

Right-click (secondary click) to reveal frequency cursor options:

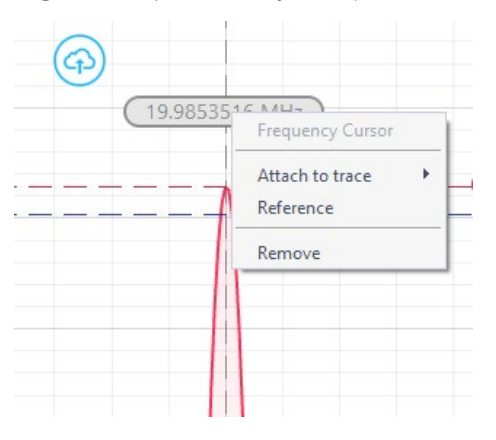

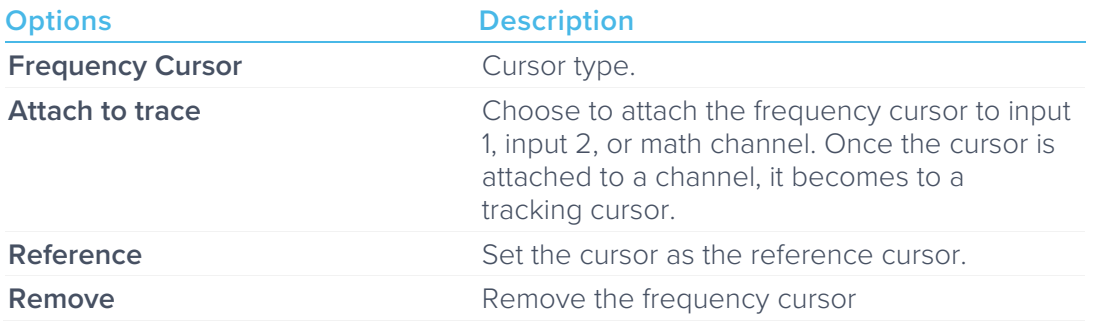

## <span id="page-15-0"></span>Tracking Cursor

Once a frequency cursor is attached to a channel, it becomes to a tracking cursor. It displays the set frequency, and the signal power level at the set frequency. Additional options are available for tracking cursor:

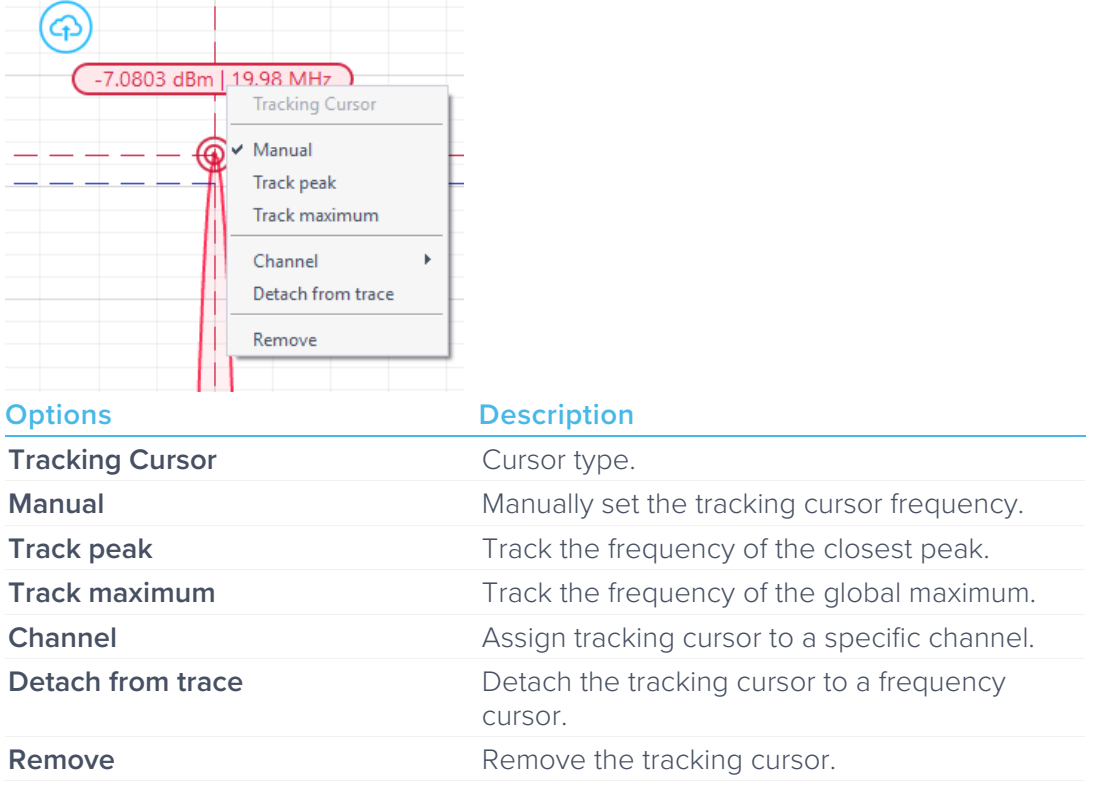

# <span id="page-16-0"></span>**Additional Tools**

Moku:Go app has two built-in file management tools: file manager and file converter.

#### <span id="page-16-1"></span>File Manager

The file manager allows the user to download the saved data from Moku:Go to local computer, with optional file format conversion.

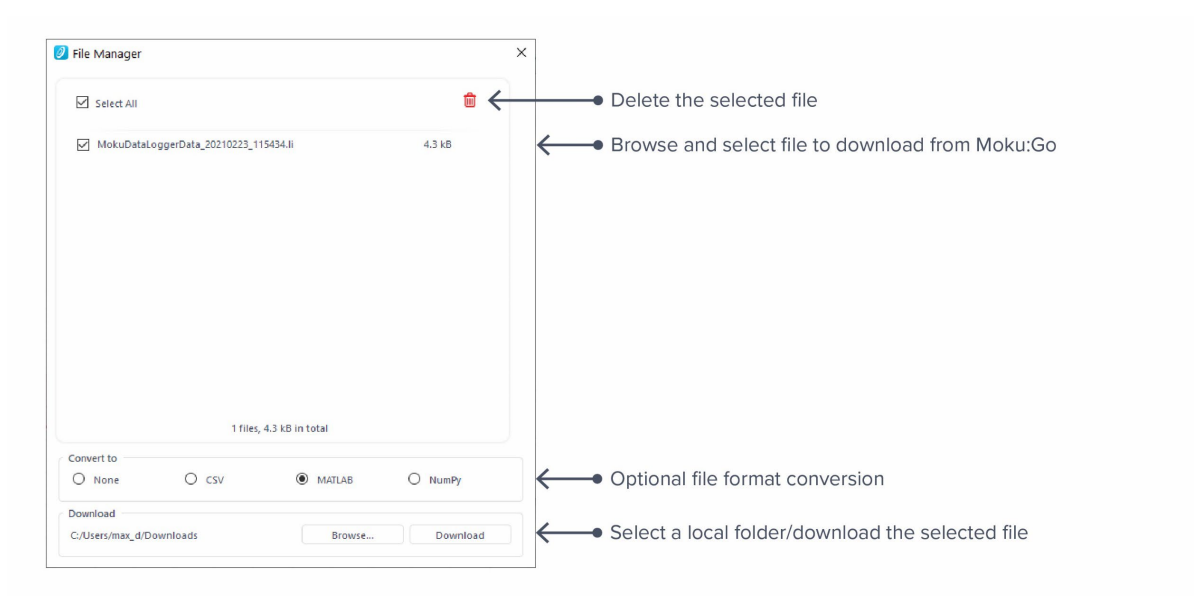

Once a file is transferred to the local computer, a  $\blacksquare$  icon shows up next to the file.

### <span id="page-17-0"></span>File Converter

The file converter converts the Moku:Go's binary (.li) format on the local computer to either .csv, .mat, or .npy format.

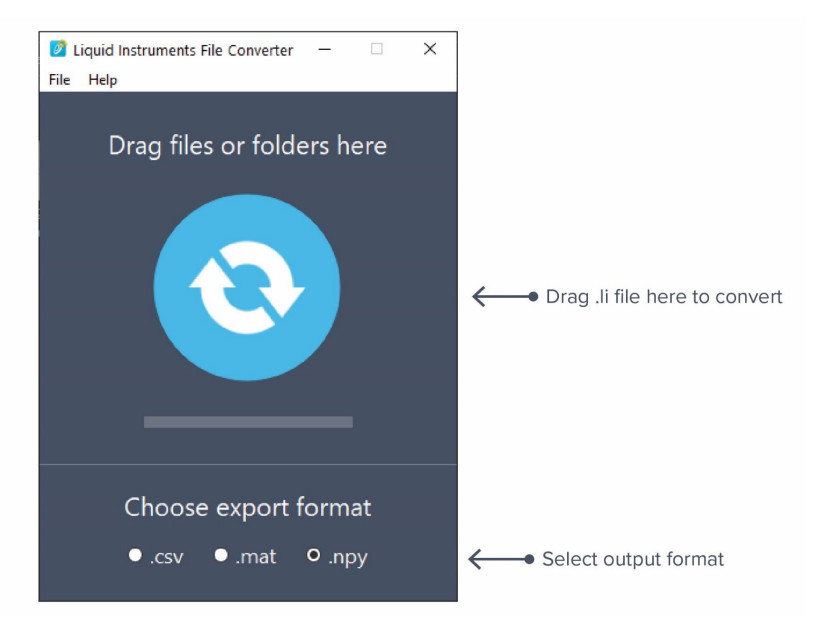

The converted file is saved in the same folder as the original file.

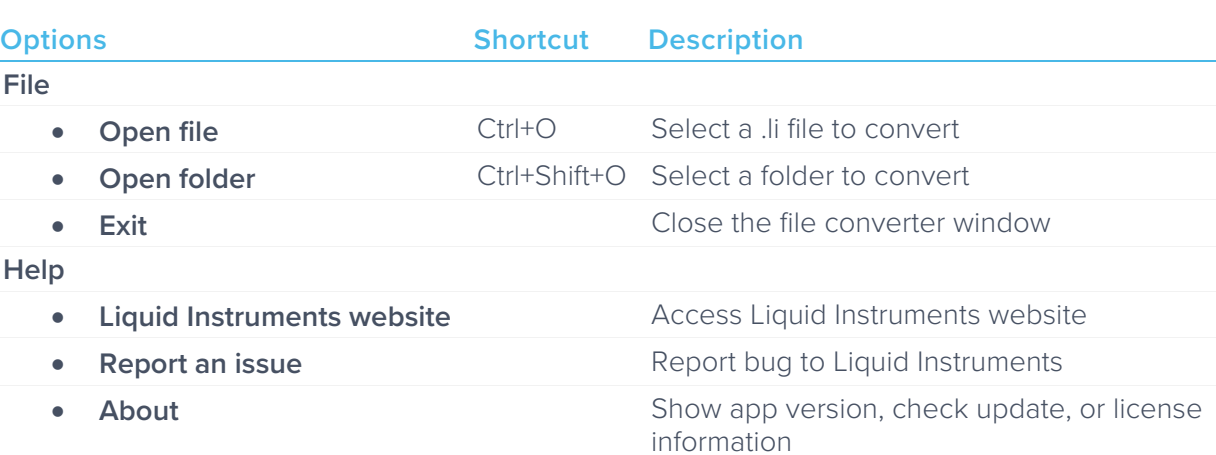

Liquid Instruments File Converter has the following menu options:

# <span id="page-18-0"></span>**Power Supply**

Moku:Go Power supply is available on M1 and M2 models. M1 features a 2-channel power supply, while M2 features a 4-channel power supply. The power supply control window can be accessed in all instruments under the main menu.

The power supply operates in two modes: constant voltage (CV) or constant current (CC) mode. For each channel, the user can set a current and voltage limit for the output. Once a load is connected, the power supply operates either at the set current or set voltage, whichever comes first. If the power supply is voltage limited, it operates in the CV mode. If the power supply is current limited, it operates in the CC mode.

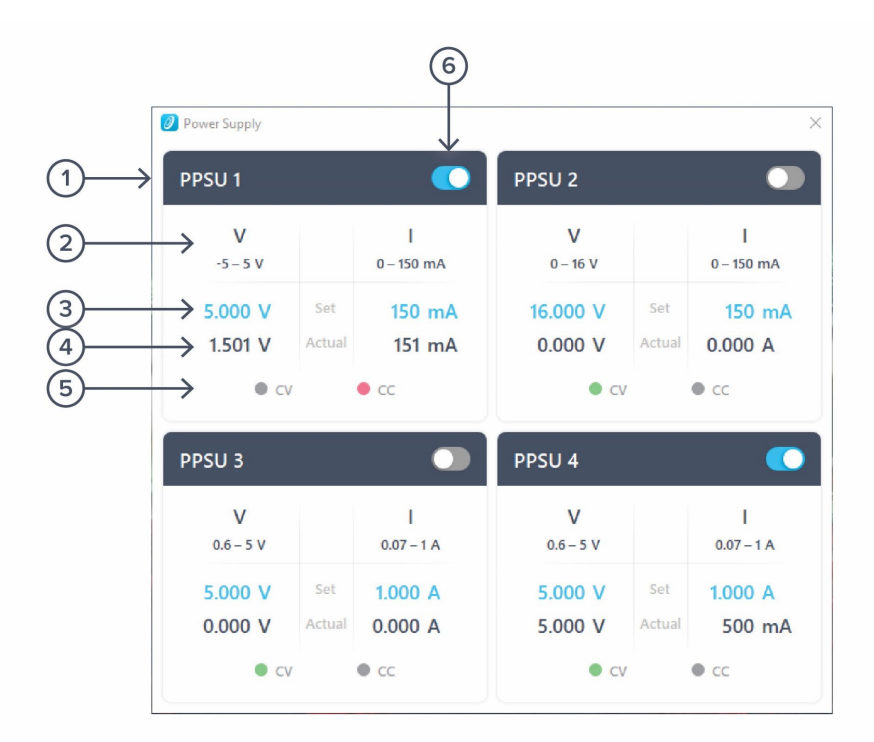

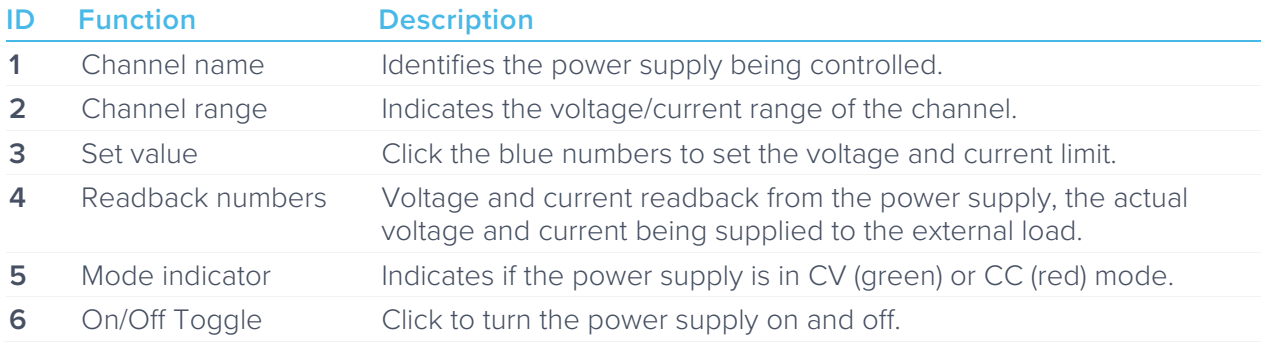

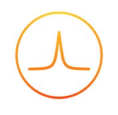

Ensure Moku:Go is fully updated. For the latest information:

[www.liquidinstruments.com](http://www.liquidinstruments.com/)